# POWERMASTER-NPS2400

# *Configuration and diagnostic tool*

# **User Manual**

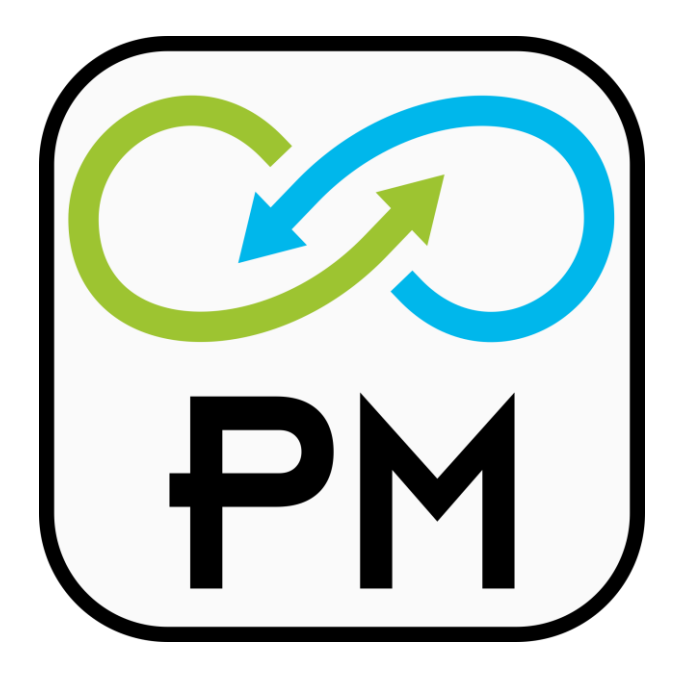

# **Table of contents:**

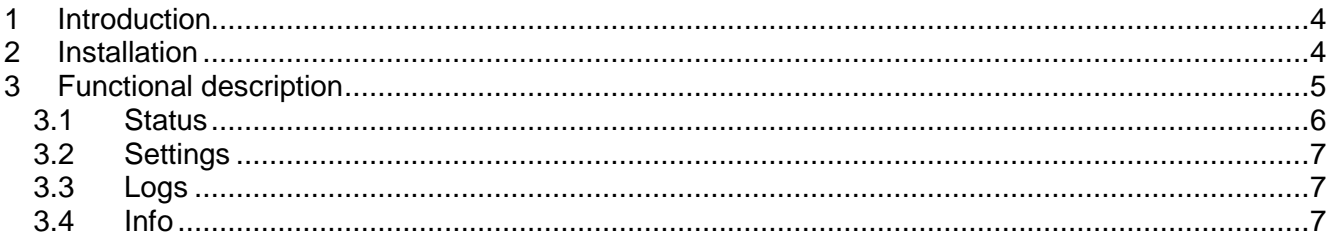

## DISCLAIMER

 $NEXIYS$  reserves the right to make changes without further notice to any products herein.  $NEXIYS$ makes no warranty, representation or guarantee regarding the suitability of its products for any particular purpose, nor does  $\frac{\partial \mathcal{X}}{\partial \mathcal{Y}}$  assume any liability arising out of the application or use of any product, and specifically disclaims any and all liability, including without limitation consequential or incidental damages. "Typical" parameters which may be provided in  $NZYYZ$  data sheets and/or specifications can and do vary in different applications and actual performance may vary overtime. All operating parameters, including "Typicals", must be validated for each customer application by customer's technical experts.  $N\ll T\ll T$  does not convey any license under its patent rights nor the rights of others. NEXTYS products are not designed, intended, or authorized for use as components in systems intended for surgical implant into the body, or other applications intended to support or sustain life, or for any other application in which the failure of the  $N\ll T\ll T$  product could create a situation where personal injury or death may occur. Should Buyer purchase or use  $\frac{\partial \mathcal{L}}{\partial Y}$  products for any such unintended or unauthorized application, Buyer shall indemnity and hold  $N\ll T$  and its officers, employees, subsidiaries, affiliates, and distributors harmless against all claims, costs, damages, and expenses, and reasonable attorney fees arising out of, directly or indirectly, any claim of personal injury or death associated with such unintended or unauthorized use, even if such claim alleges that  $NZYZ$  was negligent regarding the design or manufacture of the part.

The Customer should ensure that it has the most up to date version of the document by contacting its local *NEXTYS* office. This document supersedes any earlier documentation relating to the products referred to herein. The information contained in this document is current at the date of publication. It may subsequently be updated, revised or withdrawn.

All Trade Marks recognized. Specifications and information herein are Subject to change without notice.

### <span id="page-3-0"></span>**1 Introduction**

POWERMASTER-NPS2400 is a software tool used to configure and monitor the operation of NPS2400.

Reader of this document should be familiar with the mentioned product, at this purpose reading of the NPS2400 user manual is recommended.

With POWERMASTER-NPS2400 the user can:

- **Monitor the device status.**
- Update the firmware.
- Read and write the device configuration.
- ▶ Read and write the configuration from/to a file.
- Read the logs.
- Read and write the logs from/to a file.

### <span id="page-3-1"></span>**2 Installation**

Simply run "*SETUP-POWERMASTER-NPS2400-XX.exe*" (where XX is replaced with the release number) and follow the instructions on the screen until the end of the installation process.

POWERMASTER-NPS2400 application can be installed on any PC running windows XP, windows 7 (32 and 64bits) or window 8 (32 and 64bits).

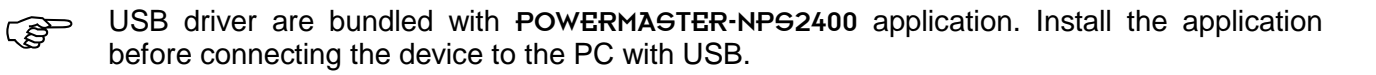

### <span id="page-4-0"></span>**3 Functional description**

User can operate the application in two ways:

- **Offline:** This mode is active when the device is disconnected from the PC. The user can perform a limited number of activities, all activities that require the device connected are disabled.
- **Donline:** This mode is active when the device is connected to the PC. The user can benefit of all the functionalities.

To connect the NPS2400 to the PC the CommBox (Communication Box) is mandatory. The CommBox must be inserted into the dedicated slot on the NPS2400 (see [Figure 1\)](#page-4-1) and plugged to the PC using the provided USB cable. Connect the main supply input to power on the device.

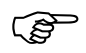

In case only single phase is available, it is possible to connect neutral and phase between L1 and L2 to power on the device. The DC output will not work and the under voltage alarm will be shown on the screen, but it will be possible to communicate with the device.

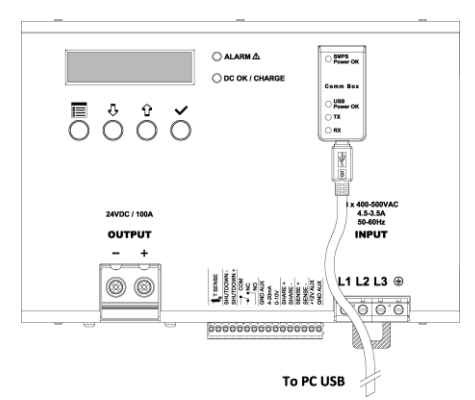

**Figure 1: CommBox connection**

<span id="page-4-1"></span>There are 4 different activities that can be performed, each one related to a tab, as shown on [Figure 2](#page-4-2) and described later.

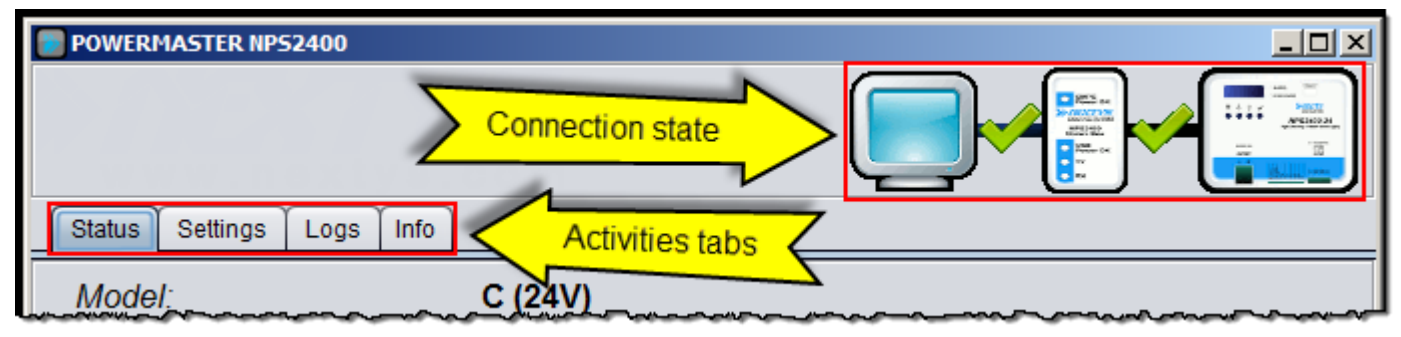

**Figure 2: NPS2400 activities and connection state**

<span id="page-4-2"></span>The top of the page shows the connection state. Depending on the connection state the image changes as shown on the table below.

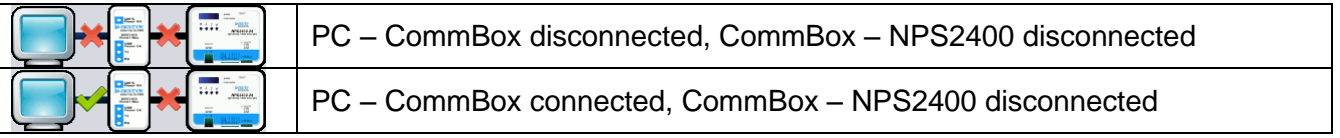

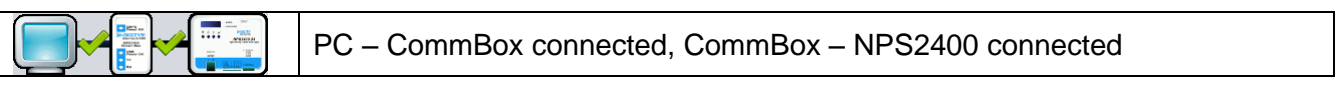

**Table 1: NPS2400 connection state**

#### <span id="page-5-0"></span>**3.1 Status**

To view the connected device status select the "**Status**" tab as shown on [Figure 3.](#page-5-1)

If the device is connected to the PC the fields are automatically read and updated once per second, otherwise the string "**Not connected**" is displayed.

| <b>Status</b><br>Settings<br>Logs<br>Info  |                  |            |               |
|--------------------------------------------|------------------|------------|---------------|
| Model:                                     | C(24V)           |            |               |
| Device name:                               | <b>NPS2400</b>   |            |               |
| Device S/N:                                | 1182400030       |            |               |
| Average output power:                      | <b>25W</b>       |            |               |
| Average output current:                    | <b>1A</b>        |            |               |
| Average temperature:                       | 50.5C            |            |               |
| Power on cycles:                           | <b>70cycles</b>  |            |               |
| Operating time:                            | 7d 22h 28m 10s   |            |               |
| Fan operating time:                        | 6d 13h 26m 19s   |            |               |
| Fan speed $(0-3)$ :                        |                  |            |               |
| Input voltage:                             | 393V             | 320V       | <b>560V</b>   |
| Output voltage:                            | 24.02V           | <b>11V</b> | <b>29V</b>    |
| Output current:                            | 0.0A             | 0A         | 100A          |
| Output power:                              | 1W               | ow         | 2400W         |
| Internal temperature:                      | 49.8°C / 121.7°F | 0°C / 32°F | 115°C / 239°F |
| Environmental temperature: 19.8°C / 67.7°F |                  | 0°C / 32°F | 100°C / 212°F |
|                                            |                  |            |               |

<span id="page-5-1"></span>**Figure 3: NPS2400 status**

#### <span id="page-6-0"></span>**3.2 Settings**

This tab contains all the device settings, 4 buttons are available to the user:

- **P** Read from device: Used to read the settings from the connected device. This button is enabled only if a device is connected.
- **Write to device**: Used to write the displayed settings to the connected device. This button is enabled only if a device is connected.
- **Read from file**: Used to read settings from previously saved file.
- **I** Write to file: Used to write the displayed settings to a file. The file type is .xml.
- **Read on connection**: Select to automatically read settings on device connection.

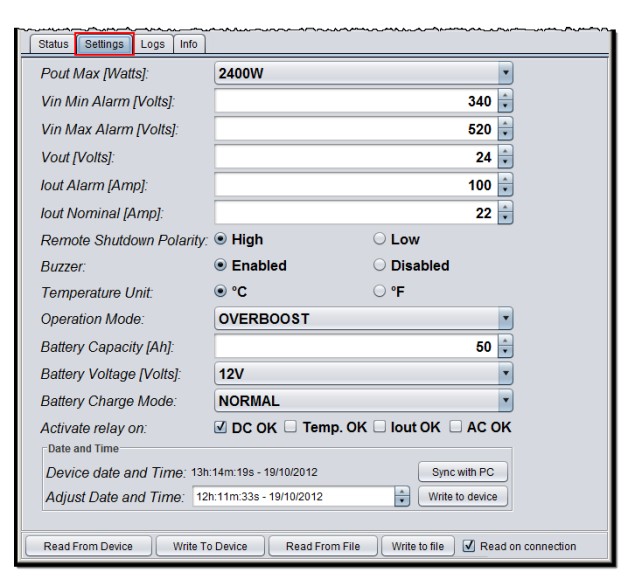

**Figure 4: NPS2400 settings**

#### <span id="page-6-1"></span>**3.3 Logs**

The log panel shows the logs present on the device, 4 buttons are available to the user:

- **Read from device**: Used to read the logs from the connected device. This button is enabled only if a device is connected.
- **Read from file**: Used to read logs from a previously saved file.
- **Write to file**: Click to write the logs to a file. The file type is .xml.
- **Export to excel**: Click to export the logs in excel format.
- **Read on connection**: Select to automatically read logs on device connection.

| Settings<br>Logs<br><b>Status</b><br>Info                                                           |            |                              |  |  |
|----------------------------------------------------------------------------------------------------|------------|------------------------------|--|--|
| <b>Description</b>                                                                                  | Value      | Time                         |  |  |
| <b>EVENT: POWER ON</b>                                                                              |            | Fri, 19 Oct 2012 @ 10h54m19s |  |  |
| <b>EVENT: POWER ON</b>                                                                              |            | Thu, 18 Oct 2012 @ 11h53m37s |  |  |
| <b>EVENT: POWER ON</b>                                                                              |            | Mon, 01 Oct 2012 @ 09h48m19s |  |  |
| <b>EVENT: POWER ON</b>                                                                              |            | Wed, 26 Sep 2012 @ 12h15m31s |  |  |
| <b>EVENT: POWER ON</b>                                                                              |            | Mon, 24 Sep 2012 @ 14h57m40s |  |  |
| <b>EVENT: POWER ON</b>                                                                              |            | Mon, 24 Sep 2012 @ 13h50m44s |  |  |
| <b>EVENT: POWER ON</b>                                                                              |            | Mon, 24 Sep 2012 @ 13h49m12s |  |  |
| ALARM: OVER LOAD END                                                                                | <b>13A</b> | Fri, 21 Sep 2012 @ 14h49m17s |  |  |
| ALARM: OVER LOAD START                                                                              | <b>10A</b> | Fri, 21 Sep 2012 @ 14h48m53s |  |  |
| <b>EVENT: POWER ON</b>                                                                              |            | Fri, 21 Sep 2012 @ 14h47m01s |  |  |
| <b>EVENT: POWER ON</b>                                                                              |            | Tue, 18 Sep 2012 @ 10h11m51s |  |  |
| <b>EVENT: POWER ON</b>                                                                              |            | Mon, 17 Sep 2012 @ 13h51m12s |  |  |
| <b>EVENT: POWER ON</b>                                                                              |            | Thu, 13 Sep 2012 @ 10h43m02s |  |  |
| <b>EVENT: POWER ON</b>                                                                              |            | Thu, 13 Sep 2012 @ 08h07m06s |  |  |
| ALARM: OVER LOAD END                                                                                | <b>15A</b> | Wed, 12 Sep 2012 @ 16h17m08s |  |  |
| ALARM: OVER LOAD START                                                                              | <b>11A</b> | Wed, 12 Sep 2012 @ 16h16m57s |  |  |
| <b>EVENT: POWER ON</b>                                                                              |            | Wed, 12 Sep 2012 @ 16h11m37s |  |  |
| ALARM: PHASE LOSS END                                                                               |            | Wed, 12 Sep 2012 @ 16h07m35s |  |  |
| ALARM: PHASE LOSS START                                                                             |            | Wed, 12 Sep 2012 @ 16h07m31s |  |  |
| ALARM: OVER LOAD END                                                                                | 153A       | Wed, 12 Sep 2012 @ 16h03m29s |  |  |
| <b>ERROR: SHORT CIRCUIT</b>                                                                         |            | Wed, 12 Sep 2012 @ 16h03m25s |  |  |
| <b>HABILOUTD LOAD START</b>                                                                         |            | WER AR ONE ONAR OLARK BRANCH |  |  |
| Read from device<br>Write to file<br><b>Export to excel</b><br>Read on connection<br>Read from file |            |                              |  |  |

**Figure 5: NPS2400 logs**

#### <span id="page-6-2"></span>**3.4 Info**

From the info panel user can view the firmware version, name and serial of the connected NPS2400. The "**Update**" button is used to update the device with a new firmware.

User can change the name of the device from this panel.

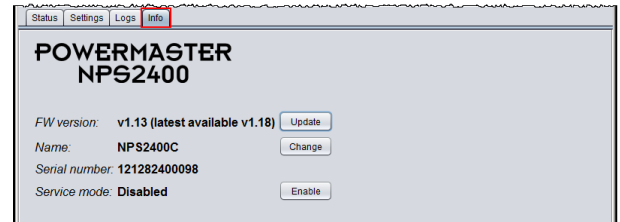

**Figure 6: NPS2400 info**

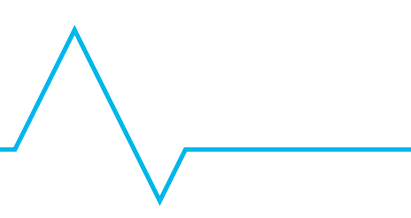

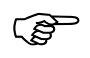

The firmware is bundled with the executable. The application will automatically choose the latest firmware version and download it to the device.

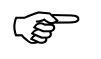

**If the update procedure fails the device will not work and the LCD screen stays off, but even from this status the device can be recovered**. In this case please check the connection between the PC and the device. Ensure that the CommBox is well inserted into the NPS2400 slot and then launch the update procedure again.